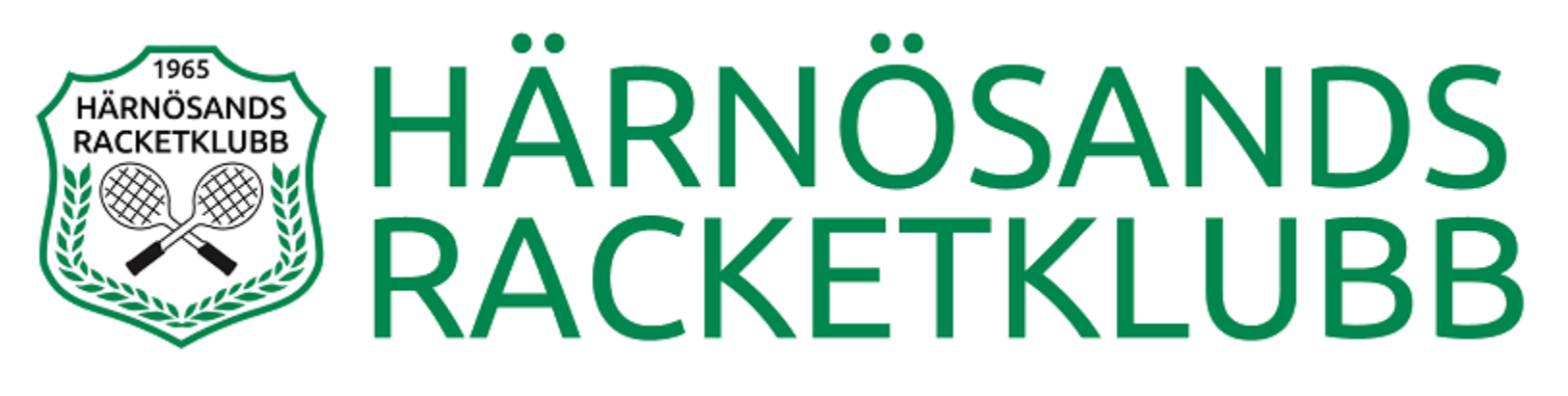

# Registrera och aktivera ditt konto hos Matchi

Har du redan ett aktiverat konto hos Matchi behöver du inte göra detta! Då är det bara att logga in på ditt konto och börja boka.

## INBJUDAN ONLINEBOKNING

#### **INBJUDAN ONLINEBOKNING**

### Hei

Vi på Öbacka Sportcenter | Härnösands Racketklubb välkomnar dig att börja använda tjänsten MATCHi. MATCHi ger dig möjlighet att boka och avboka tider online, se dina engagemang hos oss och hitta medspelare på din nivå

Du får det här e-postmeddelandet eftersom du är eller har varit aktiv hos oss på Öbacka Sportcenter | Härnösands Racketklubb, Förutom att boka hos oss kan du också hitta tider på övriga anslutna klubbar och hallar, vilket kan vara smidigt om vi har fullt eller om du besöker en annan ort

För att komma joång med tjänsten och kunna boka online, klicka på länken och följ instruktionerna: https://www.matchi.se/invite/I7sJHbBLE9Qye68Z1DwN8s5RYXcbTy

Kontakt Öbacka Sportcenter | Härnösands **Racketklubb:** Brännavägen 160 87162, Härnösand

Telefon: 0611-20815 E-post: kontakt@harnosandsrk.se

Oranr: 916470-8654

Följ Öbacka Sportcenter | **Härnösands Racketklubb:** 

> Facebook Instagram

1. Klicka på länken i den inbjudan som skickats till den mejladress som var kopplad till kontot i Bokatennis.

Har du inte fått en inbjudan eller har länken i utskickad inbjudan slutat att fungera så går det även bra att gå till sidan för att registrera ett nytt konto.

## www.matchi.se/registration

# Skapa/registrera ett nytt konto

Om du klickat på länken i utskickad inbjudan

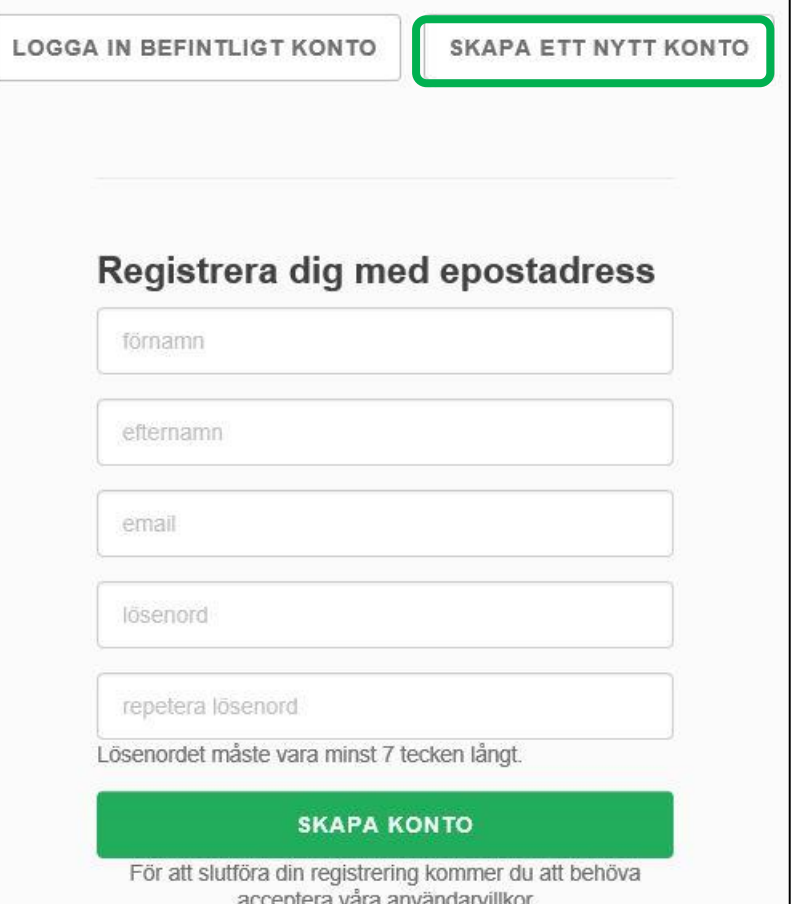

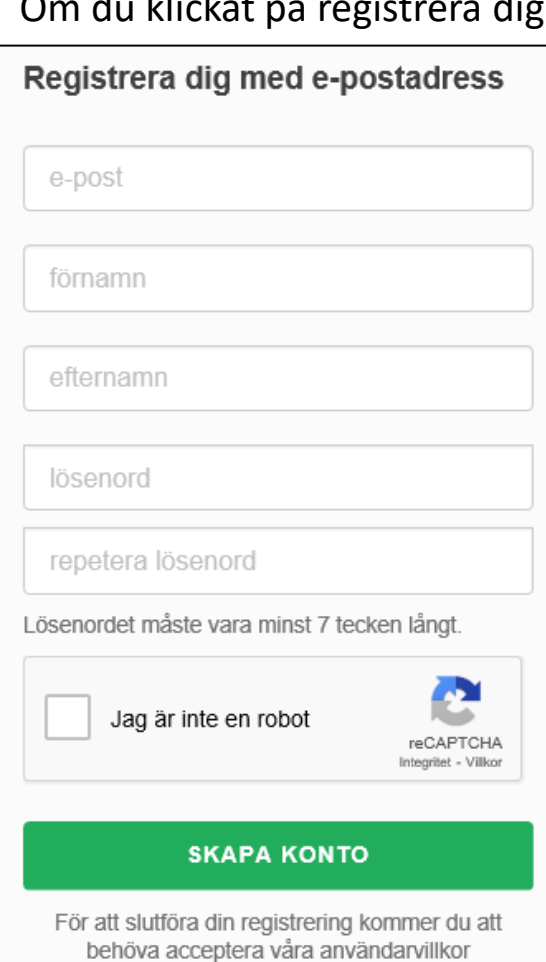

### 2. Klicka på knappen för att: *"SKAPA ETT NYTT KONTO"*.

3. Fyll i dina uppgifter med namn, mejladress och välj ett lösenord. Kryssa i rutan.

*Det spelar ingen roll vilken mejladress du använder, du behöver inte använda samma som på kontot hos Bokatennis. Men det underlättar senare administrering med att lägga till spelkrediter med tidigare saldo hos Bokatennis.*

4. Klicka på knappen *"SKAPA KONTO"*.

# Begäran om samtycke

#### Begäran om samtycke

MATCHi AB vill behandla personuppgifter om dig. Det vill vi göra för att tillhandahålla våra tjänster, och vid enskilda tillfällen ev, skicka kundundersökningar, nyhetsbrev och andra erbjudanden till dig vid ditt samtyckande.

Du har alltid rätt att enkelt kunna motsätta dig vår behandling av dina personuppgifter för marknadsföring. Du har alltid rätt att återkalla ditt samtycke beträffande vår rätt att behandla dina personuppgifter

De personuppgifter vi behöver för att kunna tillhandahålla våra tjänster är:

· namn

· e-postadress

Resterande uppgifter som du registrerar är frivilliga. De personuppgifterna är:

· folkbokföringsadress.

- telefonnummer
- · födelsedatum.
- · bild och
- · beskrivning (för matchmaking)

Jag samtycker till att MATCHi AB behandlar personuppgifter om mig på det sätt som beskrivs ovan.

Integritetspolicyn i sin helhet kan du läsa här Användarvillkoren i sin helhet kan du läsa här.

g godkänner härmed att mina personuppgifter får behandlas enligt

g önskar få nyhetsbrev skickat till mig från MATCHi och i vissa fall en läggning där jag finns med i kundregistret

g godkänner att MATCHi får skicka ut kundundersökningar till mig i fte att utveckla MATCHis funktionalitet

**AVSLUTA** 

**ACCEPTERA** 

5. Välj vilka delar du samtycker om vid skapandet av kontot.

6. Klicka på knappen "ACCEPTERA".

7. Klicka på knappen "TILLBAKA TILL *STARTSIDAN"* 

### Dina uppgifter är registrerade!

Vi har skickat ett mail till dig.

Klicka på länken i mailet, därefter kan du logga in!

**TILLBAKA TILL STARTSIDAN** 

# AKTIVERINGSMAIL

#### **AKTIVERINGSMAIL**

### Hej l

Du får detta mejl för att du har registrerat dig på matchi.se.

För att fullborda din registrering på MATCHi behöver du bekräfta din email-adress.

Klicka på länken nedan för att bekräfta och aktivera ditt konto. **AKTIVERA KONTO** 

Genom att aktivera ditt konto godkänner du våra användarvillkor.

Kontakt: **Följ MATCHi:** Telefon: +46 (0)10-405 88 00 **Facebook** E-post: info@matchi.se **Twitter** Instagram 8. Klicka på länken *"AKTIVERA KONTO"* som har skickats till din mejladress som du skapade kontot med.

### 9. Klicka på knappen *"TILLBAKA TILL STARTSIDAN"*.

Ditt konto är nu aktiverat. Logga in för att börja använda tjänsten.

**TILLBAKA TILL STARTSIDAN** 

# VÄLKOMMEN

### **VÄLKOMMEN**

### Hej

Välkommen till MATCHi!

Ditt konto har blivit aktiverat och du kan genom portalen boka tider och utmana vänner. Vi hoppas du skall få stor glädje av vår tjänst framöver. Lycka till!

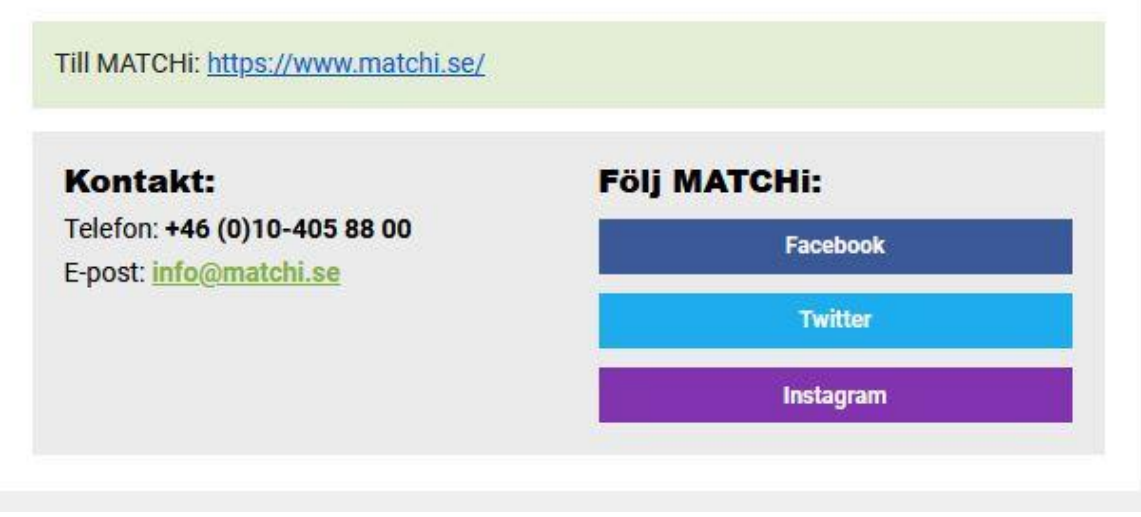

10. Du ska nu ha fått ett mejl till din mejladress som du skapade kontot med som meddelar att kontot nu är aktiverat.

Nu kan du logga in på kontot och boka tider, kurser och övriga aktiviteter.

https://boka.tennis